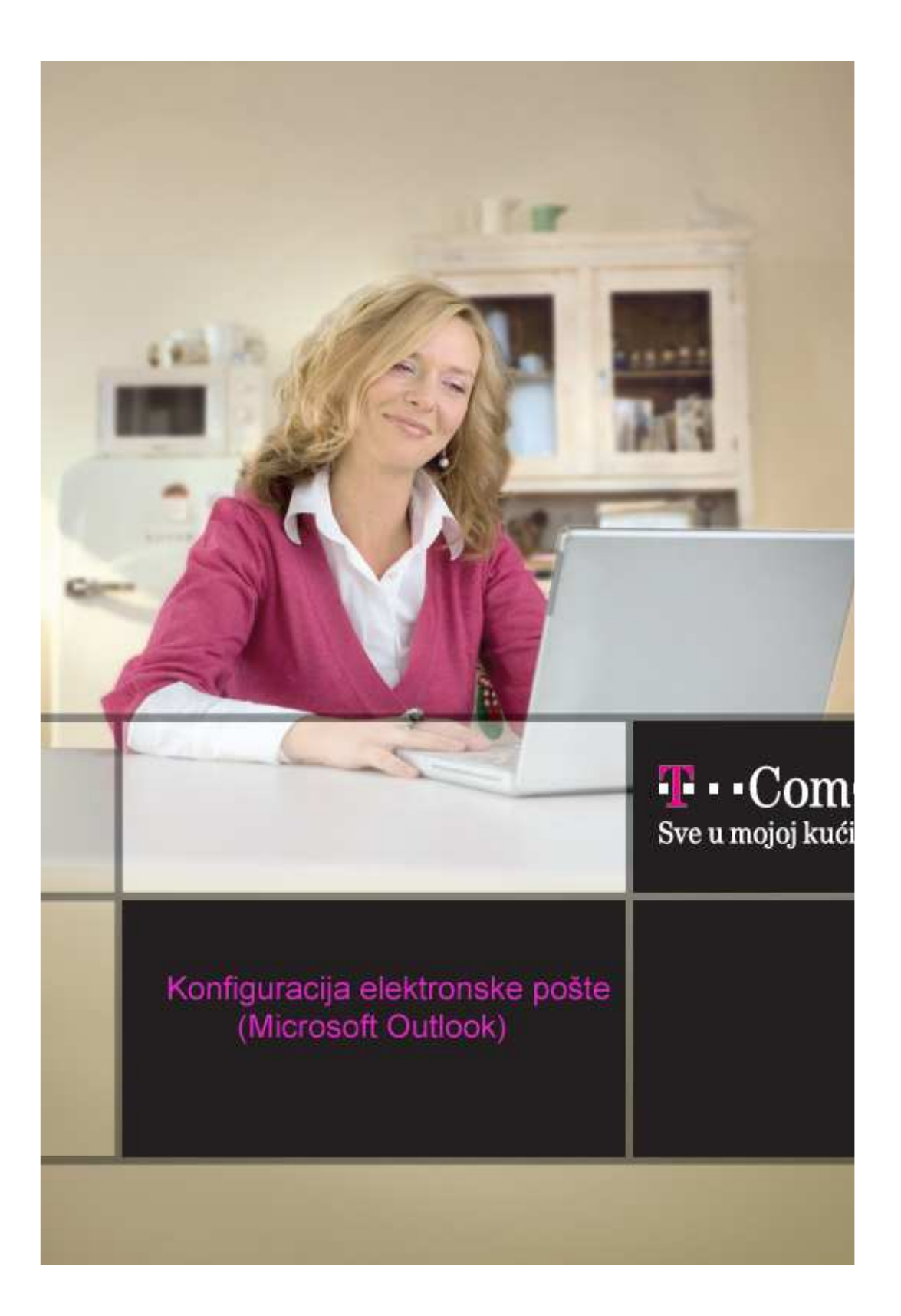

Da bi Microsoft Outlook pravilno funkcionisao potrebno je da pored vašeg korisničkog imena, znati i podatke o e-mail serverima. Te podatke dobili ste prilikom registracije i treba ih upisati u Microsoft Outlook.

## **1**. Pokrenite **Microsoft Outlook**

**2**. Ukoliko se **Microsoft Outlook** otvara prvi put nakon instalacije, pokrenuće se tzv. **Outlook Setup**, odnosno niz prozora koji vam pomažu da upišete potrebne podatke.

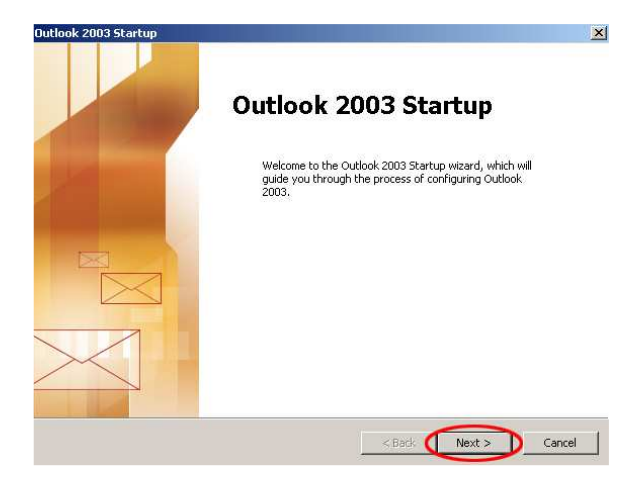

Kliknite **Next >**

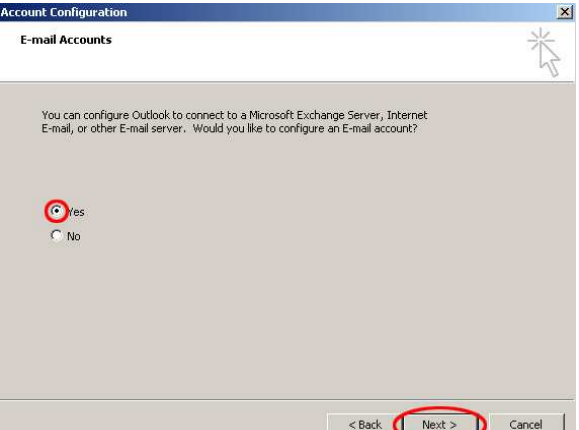

Birajte **Yes**, zatim **Next >**

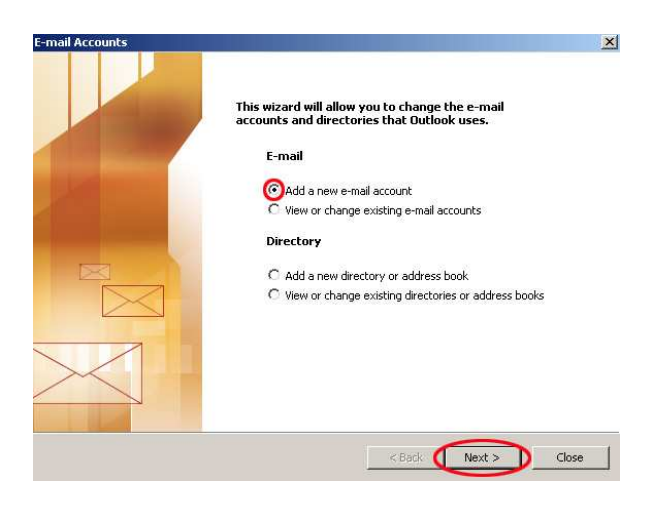

Kliknite prvo na **Add a new e-mail account**, a zatim na **Next >**

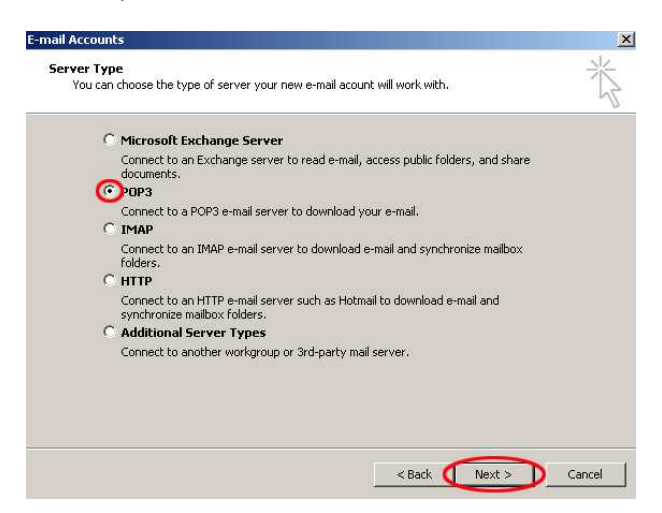

Birajte **POP3**, zatim kliknite na **Next >** 

**3**. U **Your Name** unesite svoje ime i prezime (npr. Marko Markovic). U **E-mail Address** upišite svoju e-mail adresu kod Crnogorskog Telekoma (taj podatak dobili ste pri registraciji), npr. mmarkovic@t-com.me. U **Password** upišite lozinku za primanje i slanje e-maila (taj podatak ste, takoñe, dobili pri registraciji). Umjesto lozinke, na ekranu će se pojavljivati zvjezdice.

U **Incoming mail server (POP3**) upišite **mail.t-com.me**. U **Outgoing mail server (SMTP**) upišite **mail.t-com.me**.

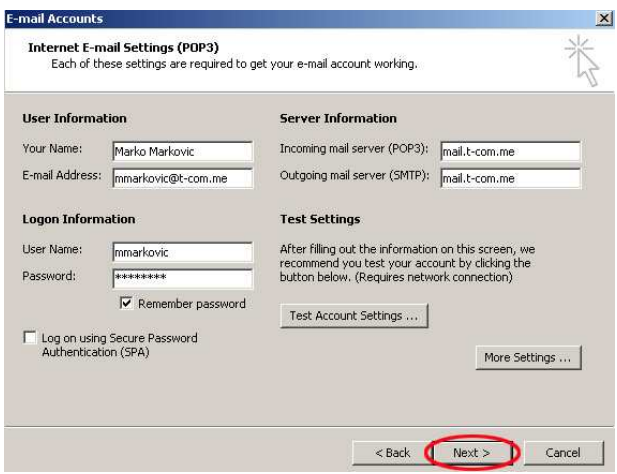

## Kliknite **Next >**

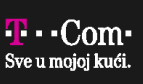

**4**. Otvara se prozor **Congratulations** sa obavještenjem da ste uspješno upisali parametre. Kliknite na **Finish**.

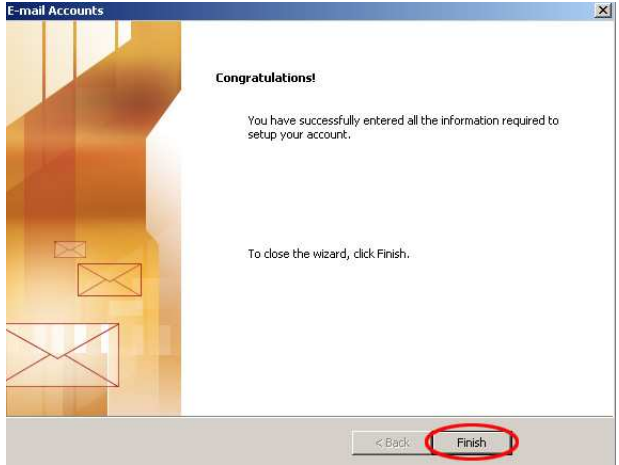

**5**. U cilju povećanja bezbjednosti mail sistema, uvodi se **SMTP** autentifikacija. Kliknite na opciju **Tools**/ **E-mail Accounts**

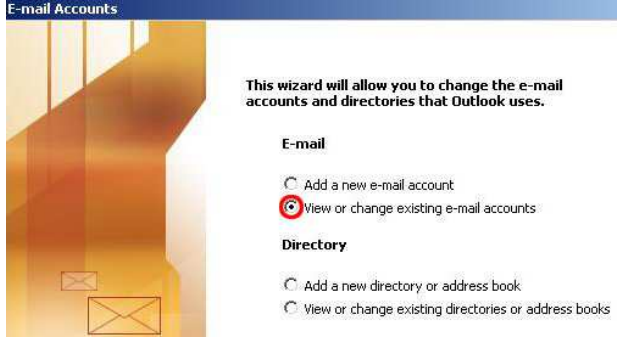

Nakon biranja kartice **Mail** selektujete ime vašeg naloga. Birajte **Change**.

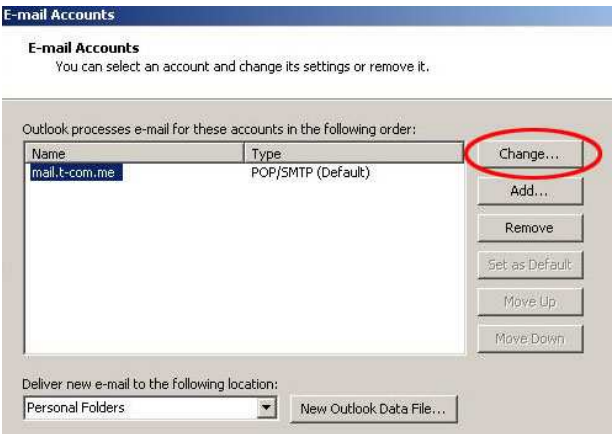

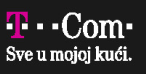

Kliknite na karticu **More Settings…** 

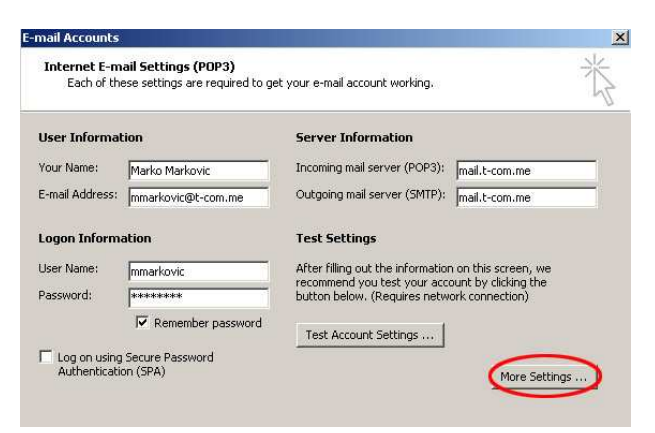

U novom prozoru će se otvoriti dodatna podešavanja. Birajte **Outgoing Server** i štrikirajte **My outgoing server (SMTP) requires authentication,** odnosno opciju **Use same settings as my incoming mail server**.

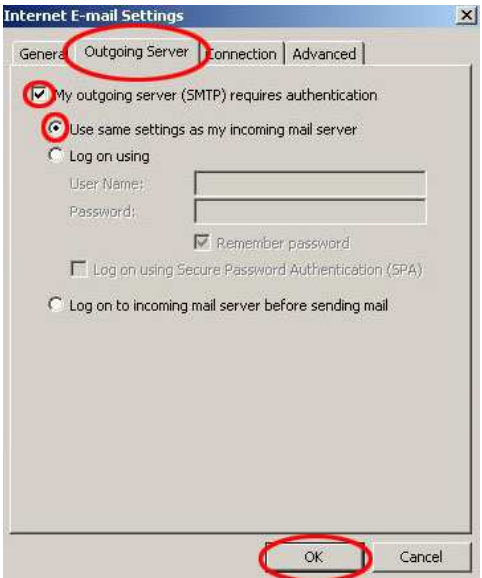

Birajte **OK**.